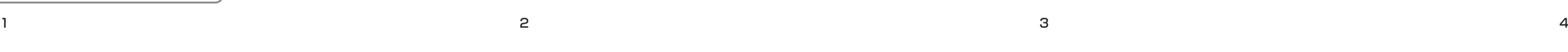

 $\mathscr{B}_\ell$ 

### **動作環境**

下記動作環境は、あくまで目安です。動作を保証するものではありません。

#### **【Windows】**

- **DVD/CD ディスク記録・再生時**
- 対応 OS: Windows<sup>®</sup> 11、Windows 10
- ハードディスク空き容量: DVD/CDへの書き込み時、ディスクへの書き込み容量以上の ハードディスク空き容量が必要です。

- 対応 OS: Windows 11、Windows 10
- ハードディスク空き容量: BD への書き込み時、ディスクへの書き込み容量以上のハード ディスク空き容量が必要です。
- グラフィック: BD-Video 映像のデジタル出力時には HDCP 対応のグラフィック機能と モニターが必要です。

#### **Blu-ray ディスク記録・再生時**

● 再生環境の詳細につきましてはパイオニアホームページを参照ください。 https://jpn.pioneer/ja/pcperipherals/bdd/products/bdr-x13j-x/spec/

● 対応 OS : OS X El Capitan 10.11, macOS Sierra 10.12, macOS High Sierra 10.13, macOS Mojave 10.14, macOS Catalina 10.15, macOS Big Sur 11, macOS Monterey 12, macOS Ventura 13, macOS Sonoma 14 ※ ※最新の OS 対応状況は、製品 web サイトを参照ください。

#### **Ultra HD Blu-ray 再生時**

#### **【Mac】**

お使いになる OS、アプリケーションにより、必要環境は異なります。 OS、アプリケーションソフトに関する相談は、各ソフトメーカーの相談窓口にお問い合わ せください。

アプリケーションソフトは、Web サイト

https://jpn.pioneer/cyberlink\_soft/ja.php よりダウンロードしてください。

#### アプリケーションダウンロードキー(プロダクトキー)は本書表紙に貼付しています。

- ※ 各種機能設定を行う専用ドライブユーティリティおよび高速化フィルタドライバは、ユー<br>- ザー登録していただきパイオニアホームページよりダウンロードしてください。
- https://ipn.pioneer/ja/support/pcperipherals/pc\_software/

## Pioneer

# **クイックスタートガイド**

### **BD/DVD/CDライター BDR-X13J-X**

このたびは、パイオニア製 BDR-X13J-Xをお買い求めいただきまして、まことにありがとうございます。 本書では、本機を安全に効果的にお使いいただくために、基本的な操作、安全上のご注意をご案内いたし<br>ます。本書をよくお読みになり、正しく安全にお使いください。<br>なお、本書には保証書を記載しておりますので、必ず保管してください。 プロダクトキーの登録からダウンロード可能な期間は、30日間となります。 ダウンロードWebサイト https://jpn.pioneer/cyberlink\_soft/ja.php CyberLink Media Suite のダウン ロード田プロダクトキーは 右の シールをご確認ください。  $\mathbf{L}$ \*\*\*\*\*\*\*\* ご案内 \*\*\*\*\*\*\*<br>本機は接続した PC の電源に連動してドライブ本体の電源を ON/OFF します。 そのため、本機に AC アダプターを接続し、電源の入った PC の USB ポートに 接続することで電源が入ります。 同梱品 同梱されていない付属品がありましたら、接続を開始する前にお買い上げの販売店へご連絡ください。

- 1. 本機と Windows PC を接続します。
- 2. ダウンロードしたファイルを実行して、プログラムのダウンロードを開始し ます。
- 3. ダウンロードが完了すると、ダイアログボックスにインストールメッセージ が表示されます。[ インストール ] をクリックしてインストーラーを起動しま す。

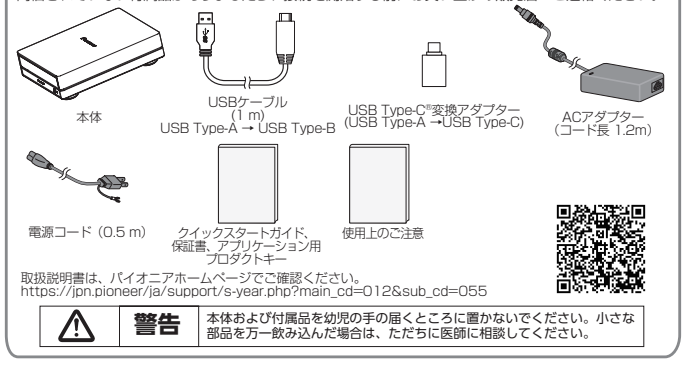

- ほこりの多い場所や、高温・多湿の場所では使用しないでください。
- 振動や衝撃が加わらないようにしてください。
- 異物や水が入らないよう注意してください。
- 必ず、指定した電源に接続してください。
- 動作中に本機を動かしたり持ち上げたりしないでください。
- 結露に注意してください。結露した場合は、1~2時間程度放置してから 使用してください。
- 内部点検や改造はお止めください。
- ご使用中に本機から異常な音やにおいがしたときは、必ず電源を切ってか ら、点検を受けてください。
- 本機の外観の清掃は柔らかい布で乾拭きしてください。汚れがひどい場合は 中性洗剤を水で 5 〜 6 倍に薄め、柔らかい布を浸してよく絞った後、汚れ を拭き取り、その後乾いた布で拭いてください。ベンジン、シンナー、アル コール、殺虫剤等の揮発性の薬品をかけると表面が侵されることがあります ので、使用しないでください。また、化学ぞうきんなどをお使いの場合は化 学ぞうきんに添付の注意事項をよくお読みください。
- 本機は横置き専用となります。縦置きでは使用しないでください。

4. インストーラーが起動したら、インストーラーの指示に従ってアプリケーショ ンをインストールします。

### **使用上のご注意 製品に関するお問い合わせ**

- 、動作状態が以下のように表示されます。<br>電**源 OFF 時、動作停止時**※ **消灯** 電源 OFF 時、動作停止時※ 消灯<br>動作時 点灯 動作時<br>読み取り中 - 点滅 - 点滅 読み取り中 書き込み中 かいしゃ 点滅 トレイ オープン / クローズ時 点灯
- ※一定時間アクセスが無い場合、動作が停止します。動作停止までの時間は、 付属のユーティリティで変更できます。
- 信号面(光沢面)に触ったりキズをつけな いでください。
- ディスクを持つときは両端か、穴と端を 持ってください。
- ディスクに紙やラベルを貼らないでくだ さい。
- ひびの入ったディスクや大きくそった ディスクは使用しないでください。機器 が故障する原因となります。
- 年数の経過したディスクや、レンタル ディスクなどを使用する際は、センター ホール周辺にひびが入っていない事をご 確認ください。高速回転時の遠心力でひ びが広がり、ディスクが割れる恐れがあ ります。
- 特殊な形(ハート形や六角形等)や規格外 のディスクを使用しないでください。故 障の原因となることがあります。
- ディスクにほこりや指紋がついていると きは、柔らかい布で内周から外周へ放射 状に拭いてください。円周に沿って拭か ないでください。
- レコードスプレーや静電防止剤を使用し ないでください。ディスクにダメージを 与えることがあります。

● バイオニア BD ドライブユーティリティは、ドライブ本体の機能設定を行う専用ツールで す。ユーザー登録していただき、パイオニアホームページよりダウンロードしてください。 PureRead モードの切り替えや、カスタムエコ機能の設定、アドバンスド静音モードの 設定などが行えます。(maOS Catalina 以降の OS 搭載の Mac では「パイオニア BD ドライブユーティリティ Lite」をご使用ください。PureRead モードの設定、アドバン スド静音モードの設定が行えます。)

https://jpn.pioneer/ja/support/pcperipherals/pc\_software/ ● ダウンロードしたファイルを実行すると、ユーティリティがインストールされてデスク

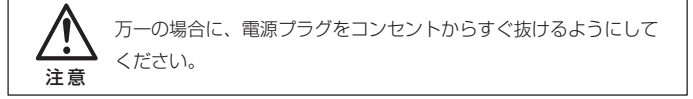

### **付属のアプリケーションソフト「CyberLink Media Suite」のダウンロードとインストール**

- ユーティリティを起動して各機能を設定してください。
- 設定の詳細は、ユーティリティと一緒にインストールされるヘルプファイルを参照して ください。
- ※ これは Windows 専用のアプリケーションソフト(プロダクトキー付き)で す。macOS では使用できません。
- 1. https://ipn.pioneer/cyberlink\_soft/ia.php にアクセスします。
- 2. ライセンス契約の内容を確認し、[ 同意する ] をクリックして CyberLink の Web サイトへ移動します。

#### 【ダウンロード】

- 1. ダウンロード Web サイトにアクセスした後、CyberLink メンバーの電子メー ルアドレスとパスワードでサインインします。 (CyberLink メンバーとして登録していない場合は、[ 今すぐ登録 ] をクリッ クして登録してください。)
- 2. サインインすると、プロダクトキー入力画面が表示されます。提供されたプ ロダクトキーを入力し、[ 送信 ] をクリックします。 プロダクトキーは、本書の表紙にあります。 (ラベルに印刷された 16 文字のキーです。)
- 3. キーが正しく入力されると、ダウンロード画面にダウンローダーが表示され ます。ダウンロードリンクをクリックして、ダウンローダーをダウンロード します。

 ※ダウンローダーの再ダウンロード ダウンロード Web サイトでプロダクトキーを登録すると、登録したユー ザーに CyberLink メンバーの電子メールアドレスが送信されます。 プロダクトキーの登録から 30 日間は、アドレスに送付されたメールに記 載のリンクから再ダウンロードできます。

#### 【インストール】

 ([ インストール ] をクリックしなくても、インストーラーは 1 分後に自動 的に起動します。)

### **各部の名称と働き**

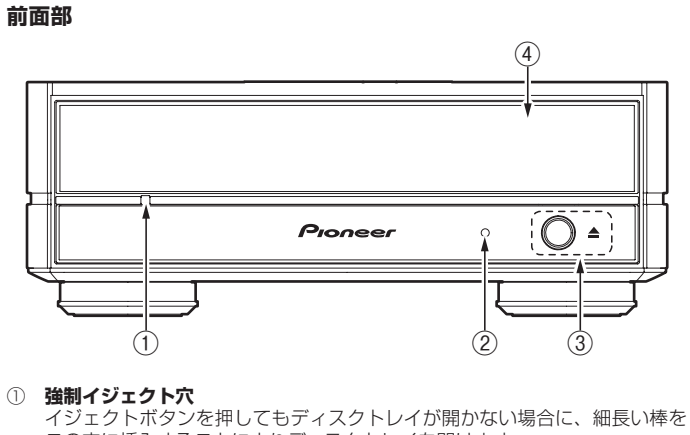

この穴に挿入することによりディスクトレイを開けます。 通常は、イジェクトボタンを押してディスクトレイを開けてください。

 強制イジェクト穴を使用する場合は、必ず電源を切り、ディスクの回転が止 まるまで 1 分以上待ってからにしてください。

#### ② **ビジーインジケーター (BUSY)**

#### ③ **イジェクトボタン** ディスクトレイを開閉します。 ※ Mac 接続時でディスクが入っている時は使用できません。

④ **ディスクトレイ** イジェクトボタンを押してディスクトレイを開け、ラベル面を上にしてディ スクを溝に合わせて置きます。 。<br>クトボタンを押すか、トレイの前面を軽く押してトレイを閉じます。 **ディスクトレイを無理やり引き出さないでください。**

ディスクを保管する際は、必ずディスクケースに入れ、使用する前に記 録面に汚れやほこりが付いていないことを確認してください。

### **ディスクの取り扱い**

### **パイオニア BD ドライブユーティリティ**

トップにアイコンが追加されます。

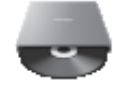

#### **本機の修理ご依頼先**

販売店へお持ち込みください。

#### **本機の接続、操作、技術相談に関するお問い合わせは**

 パイオニアテクニカルサポート(PC 周辺機器)

#### TEL **0120 − 941 − 810 (フリーダイヤル)**

 受付時間:10:00 〜 18:00 (ただし、土曜日、日曜日、祝日、弊社休業日は除く ) URL https://jpn.pioneer/ja/support/purpose/contact/pcperipherals/pc/

付属のアプリケーションソフトに関するお問い合わせは、下記ソフトウェアメー カーへお願いいたします。

#### サイバーリンク株式会社

#### TEL **0570-080-110**

 上記の番号につながらない場合は下記の番号へおかけ下さい。

#### TEL **03-5205-7670**

 受付時間:10:00 〜 13:00、14:00 〜 17:00 (ただし、土曜日、日曜日、祝日、弊社休業日は除く) Web サイト URL https://jp.cyberlink.com/

#### **■ お客様メモ**

覚えのため記入されますと便利です。

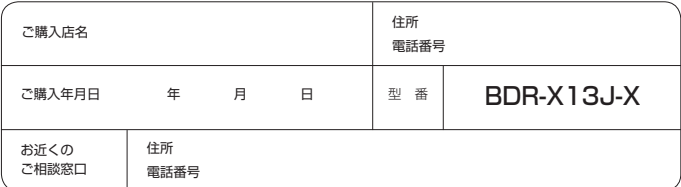

9 10 11 12

- **< 無料修理規定>**
- 1. 保証期間内に取扱説明書、本体注意ラベル等の指示に従った使用状態で故障した場 合には、お買い上げの販売店または弊社が無料修理いたします。
- 2. 保証期間内に故障して無料修理をお受けになる場合には、お買い上げの販売店に ご依頼ください。その際には本書をご提示ください。
- 3. 保証期間内でも次の場合には有料修理となります。
- (イ) 使用上の誤りまたは不当な修理や改造による故障及び損傷
- (ロ) お買い上げ後の取り付け場所の移動、落下等による故障及び損傷
- (ハ) 火災、地震、水害、落雷その他の天災地変、公害、塩害、異常電圧、水掛り 等による故障及び損傷
- (ニ) 消耗品 ( 各部ゴム、電池、ピックアップ、スピンドルモーター、スライダー モーター等 ) の交換
- (ホ) 本書の提示がない場合
- (へ) 本書にお買い上げ年月日、お客様名、販売店名の記入がない場合あるいは文 字を書きかえられた場合
- (ト) 故障の原因が本製品以外の他社製品にある場合
- (チ) 劣悪な設置条件 ( 油煙、熱、塵、水、直射日光等 ) にて使用し故障した場合 4. 本書は日本国内においてのみ有効です。
- This warranty is valid only in Japan.

5. 本書は再発行いたしませんので紛失しないように大切に保管してください。

- 6. その他
- 故障その他による営業上の機会損失 ( 免失利益 ) は補償いたしませんのでご了承く ださい。

修理メモ

- \* お客様にご記入いただいた保証書の控えは、保証期間中のサービス活動及びそのあとの安 全点検活動のために記載内容を利用させていただくこと場合がございますので、ご了承く ださい。
- \* この保証書は、本書に明示した期間、条件のもとにおいて無料修理をお約束するものです。 この保証書によって保証書を発行している者 ( 保証責任者 )、及びそれ以外の事業者に対 するお客様の法律上の権利を制限するものではありません。保証期間経過後の修理等につ

いてご不明の場合は、お買い上げの販売店にお問い合わせください。

### **保証とアフターサービスについて**

- \* アース線は、必ずアースに接続してください。
- \* 電源コードの接続を行ってからコンピューターと接続してください。
- \* 本機は USB コネクターからの電力供給(バスパワー)では動作しません。必ず本機付属の AC アダプターを接続してご使用ください。
- \* AC アダプターおよび AC コードは、付属品以外を使わないでください。
- **USB ケーブルの接続**
- 本機はホットプラグに対応しています。
- 1. コンピューターの電源を ON にして Windows を起動させる。
- 2. 本機後部の USB コネクターとコンピューターを付属の USB ケーブルで接続 する。
- \* USB2.0 ポートに接続したときは USB2.0 機器として動作します。
- \* USB ケーブルおよび USB 変換アダプターは、付属品または指定品のもの以外を使わない でください。
- データ転送中は USB ケーブルを抜かないでください。

本書は、本書記載内容で無料修理を行うことをお約束するものです。 保証期間中に故障が発生した場合は、本書をご提示のうえ、お買い上げの販売 店に修理をご依頼ください。

**● お客様へお願い**

お手数ですが、ご住所、お名前、電話番号、製造番号 ( 商品本体後面のラベル に記載 ) をわかりやすくご記入いただき、お買い上げの販売店へお渡しくださ い。

**● 販売店様へ**

お買い上げ日、貴店名、住所、電話番号を記入のうえ、保証書をお客様へお渡 しください。

> **パイオニア株式会社**  $\frac{1}{2}$  113 - 0021 東京都文京区本駒込 2-28-8 文京グリーンコート  $0120 - 941 - 810$  (フリーダイヤル) https://jpn.pioneer/ja/

### **保証とアフターサービスについて**

**電源コードの接続**

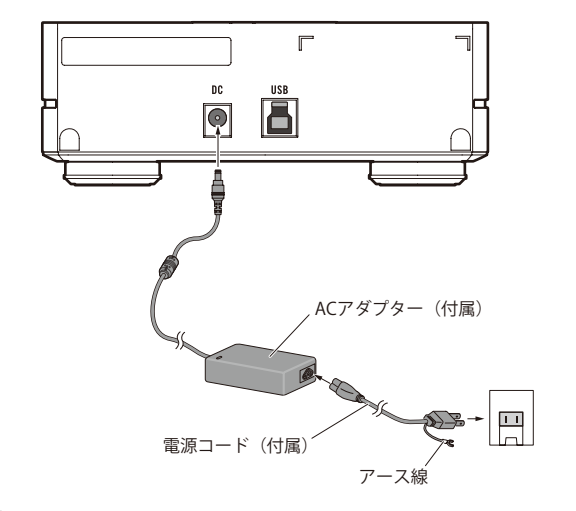

#### **ご注意**

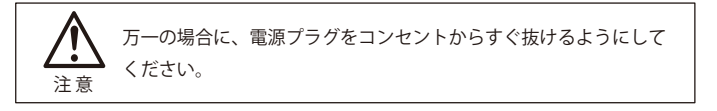

### **接続のしかた(Windows との接続)**

本製品を使用するために、本機とコンピューターを付属の USB ケーブルで接 続します。

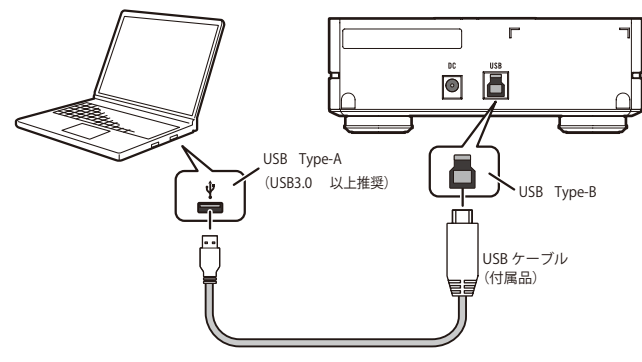

### **接続の確認** エクスプローラの「PC」の中に BD ドライブのアイコンが追加されましたか?

### **接続のしかた(Mac との接続)**

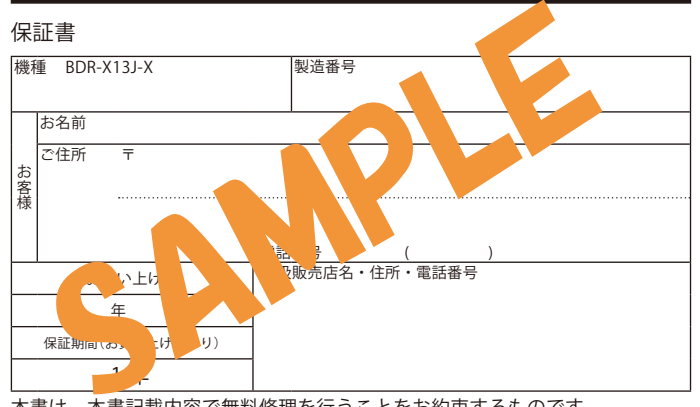

本製品を使用するために、本機と Mac を付属の USB ケーブルで接続します。

**USB ケーブルの接続**

本機はホットプラグに対応しています。

- 1. Mac の電源を ON にして OS を起動させる。
- 2. 本機後部の USB コネクターと Mac を付属の USB ケーブルで接続する。
- \* USB2.0 ポートに接続したときは USB2.0 機器として動作します。
- \* USB ケーブルおよび USB 変換アダプターは、付属品または指定品のもの以外を使わない でください。

データ転送中は USB ケーブルを抜かないでください。

#### **接続の確認**

システムレポートの「ディスク作成」内にドライブ情報は表示されましたか?

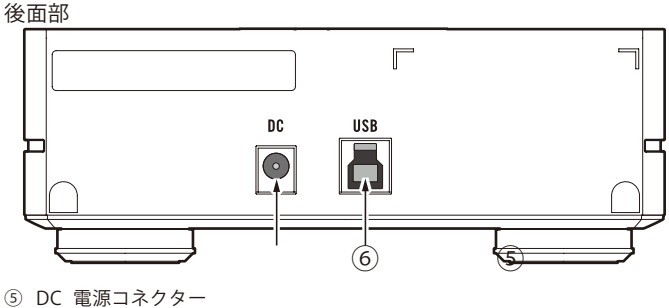

本機付属の AC アダプターを接続します。 **⑥ USB コネクター(Type-B)**

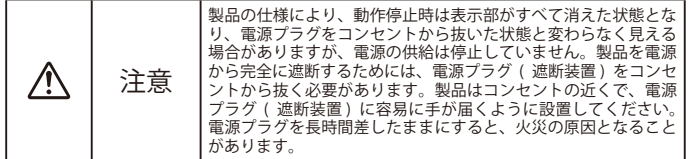

**接続のしかた(Android TM 端末との接続)** 本製品と、Android 端末をケーブルで接続することで、専用アプリで CD 音源 の Android 端末への取り込みや、CD 再生ができるようになります。 PC レスでの CD 音楽取り込み、CD 音楽再生をお楽しみいただけます。

**機器の接続**

1. 本機に USB ケーブルを接続する。

2. USB ケーブルに Type-C 変換アダプターを接続する。

```
3. USB Type-C コネクタを Android 端末に接続する。
4. 専用アプリを立ち上げる。
```
5. CD を本機に挿入する。

Android 端末のコネクタが USB microB の 場合、別売の変換ケーブルが必要です。推奨 ケーブルなどアプリケーションホームページ でご確認ください。 アプリケーション

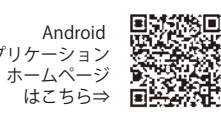

\* USB ケーブルおよび USB 変換アダプターは、付属品または指定品のもの以外を使わない でください。

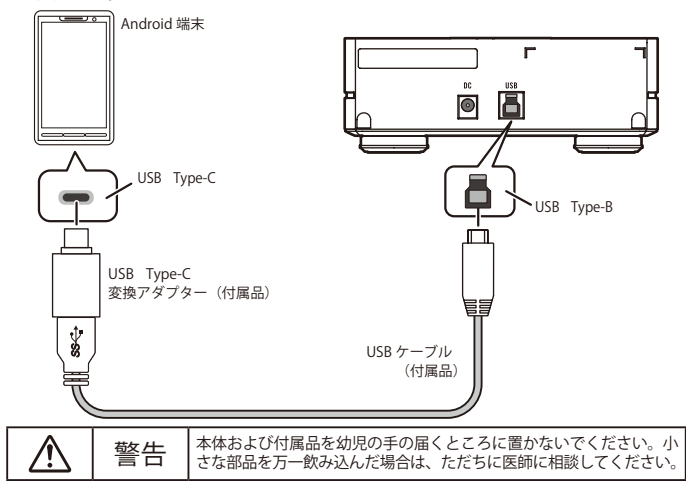

#### **取り外しの手順**

CD 音楽取り込みや CD 音楽再生などの動作を終了させた後、イジェクトボタン を押し、ディスクを取り出してから USB ケーブルを取り外してください。

### **仕様**

#### **製品**

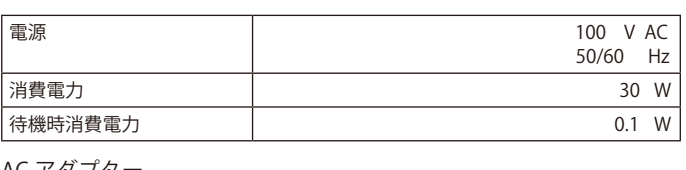

**AC アダプター**

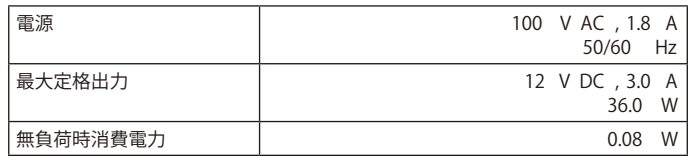

g 本機は横置き専用となります。縦置きでは使用しないでください。

<sup>※</sup> OS X El Capitan、macOS、macOS Sierra、macOS High Sierra、macOS Mojave、 macOS Catalina、macOS Big Sur、macOS Monterey、macOS Ventura および macOS Sonoma は、米国およびその他の国で登録された Apple Inc. の商標です。 ※ Windows は、米国 Microsoft Corporation および / またはその関連会社の商標です。

<sup>※</sup> Android は、Google LLC の商標です。

<sup>※</sup>他のすべての商標はそれぞれの所有者の所有物です